## **Entering Your Pledge**

## **Using Elexio Community on your computer:**

- 1. Login to your **Elexio Community** account on your computer
- 2. Once logged in click on the **GIVING** tab and then **PLEDGE**

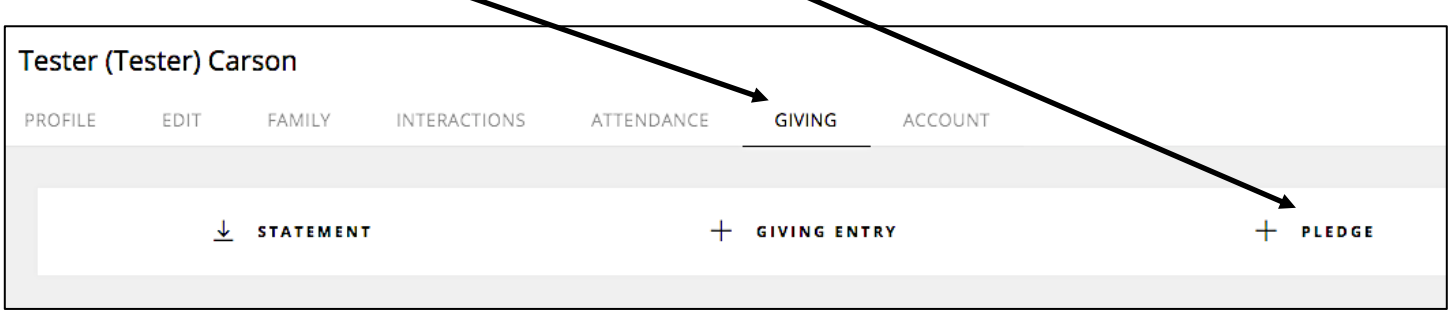

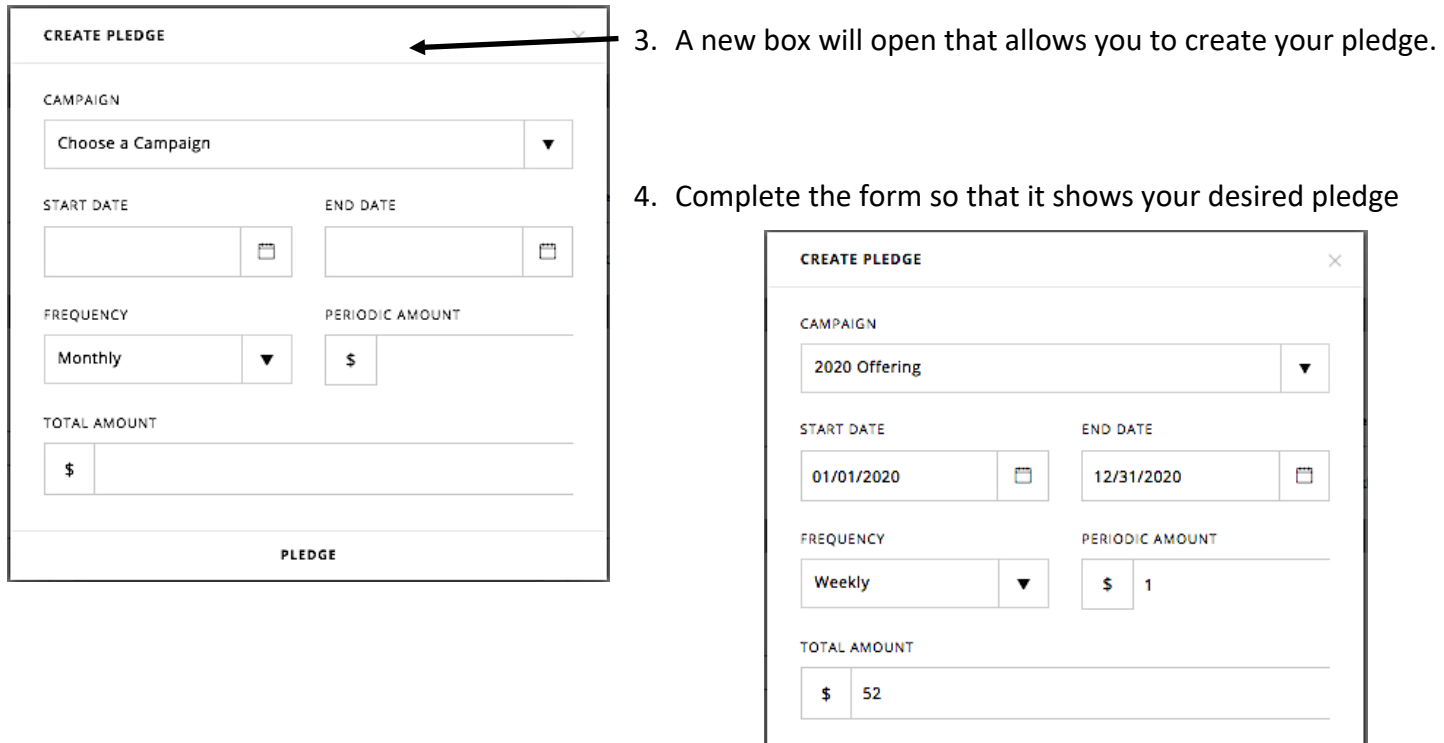

5. After you verified the information is correct click **PLEDGE**. When you return to your account page, your pledge will be listed.

**PLEDGE** 

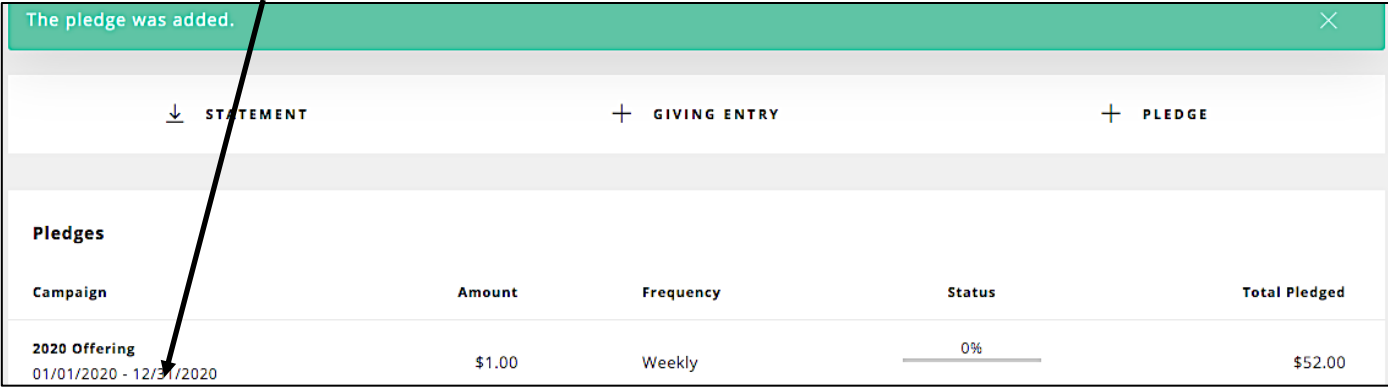

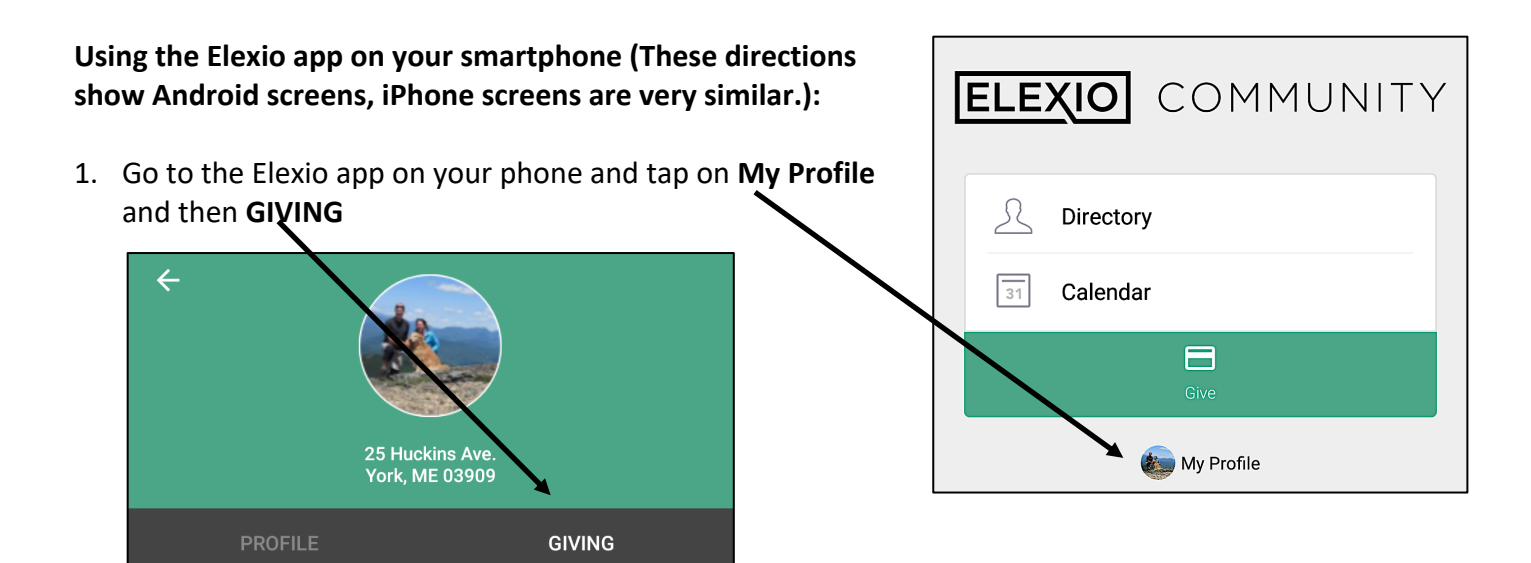

2. Scroll down the page and tap on **+ Create new pledge**

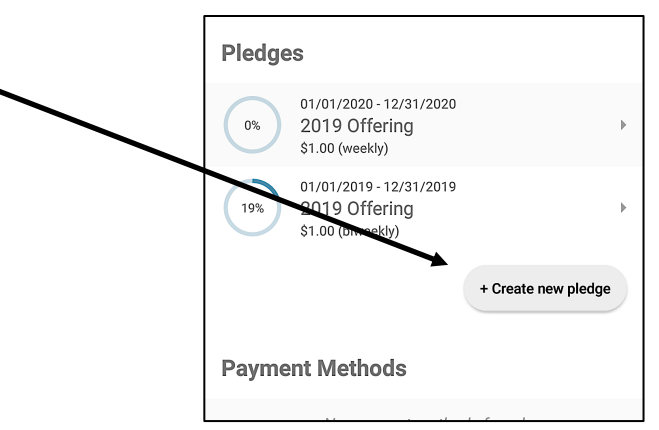

3. Complete the form and then tap on the  $\sqrt{(n)}$  an iPhone this will be the word **CREATE**).

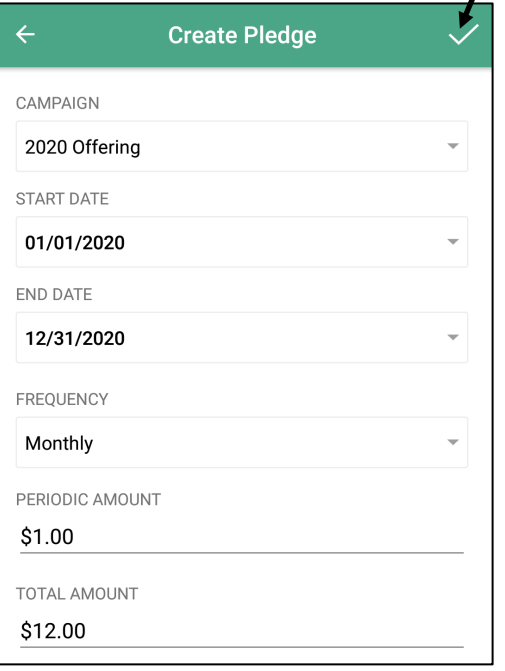

4. Your pledge should show up under your **GIVING** screen.

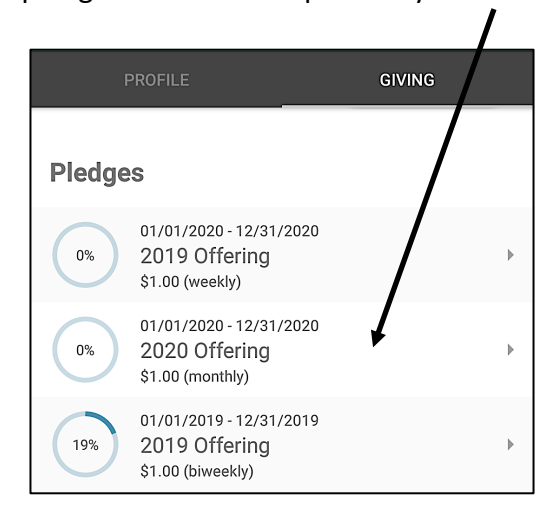